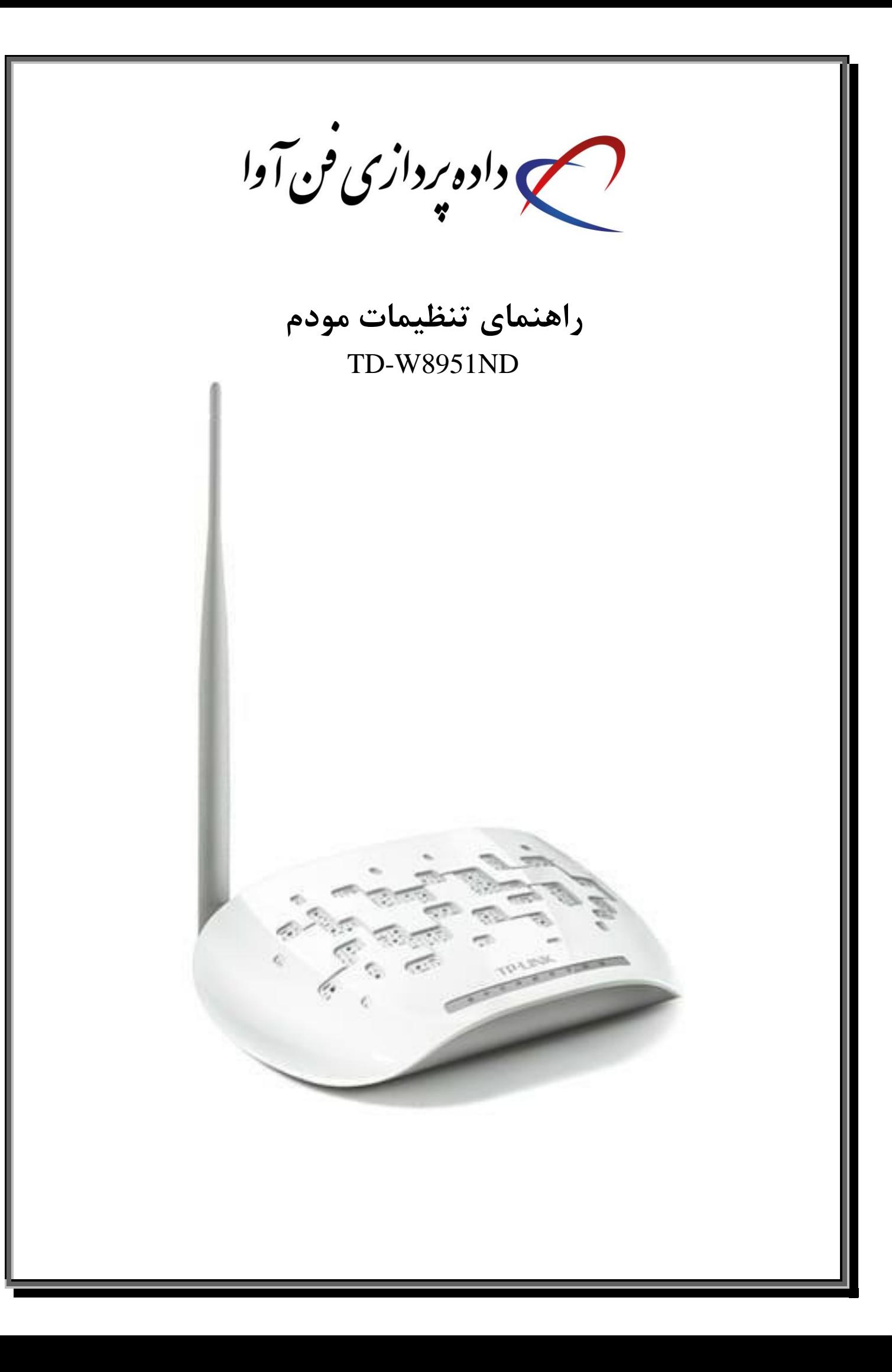

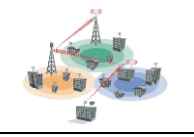

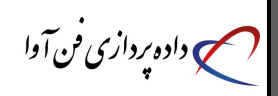

### **ابتدا یک مرورگر باز کرده و در** BAR ADDRESS **آی پی** 192.168.1.1 **را تایپ کرده و سپس دکمه** ENTER **را فشار دهید**

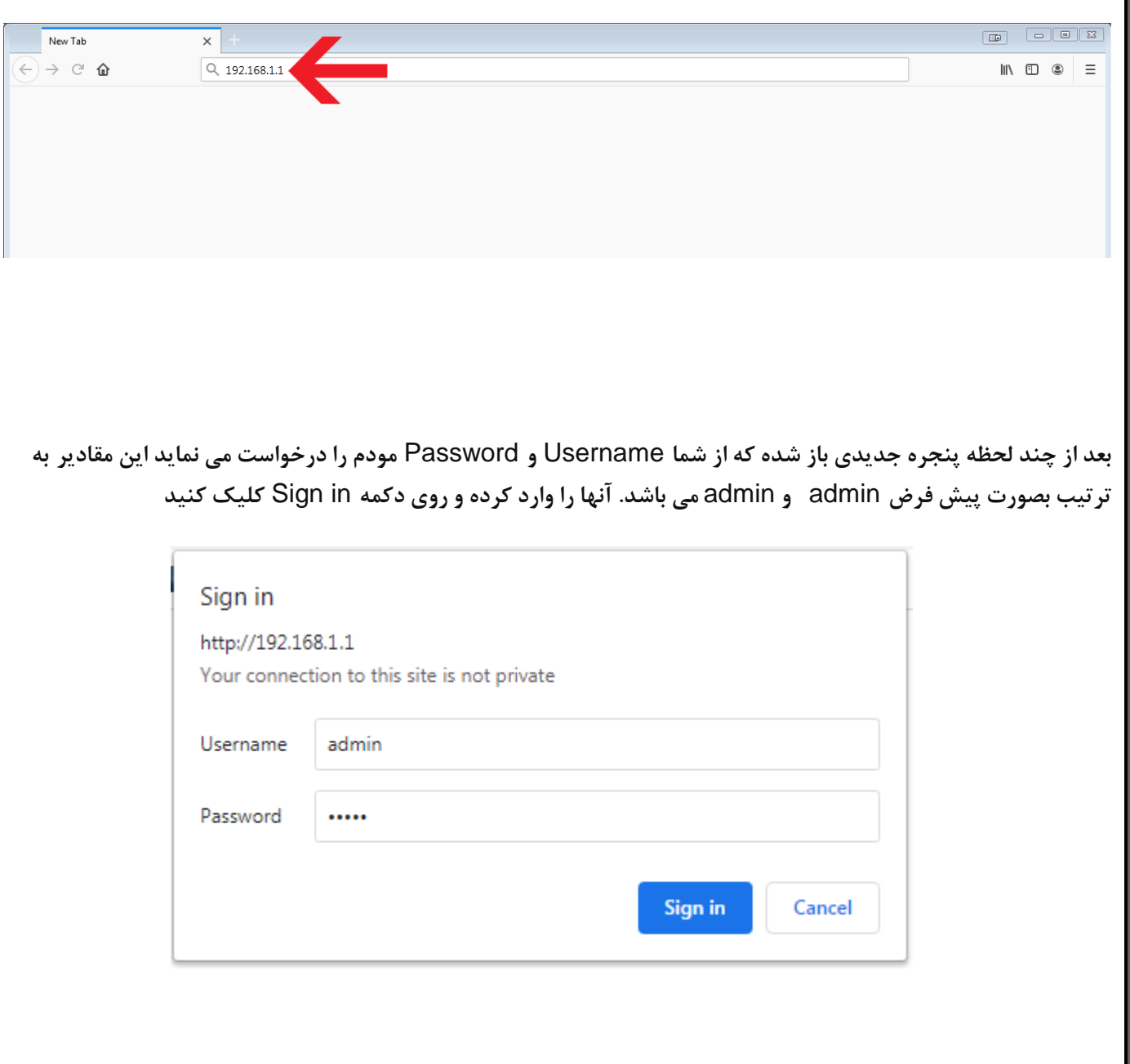

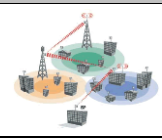

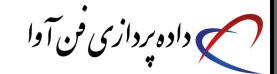

### **پس از ورود به مودم بر روی گزینه** Start Quick **کلیک کنید**

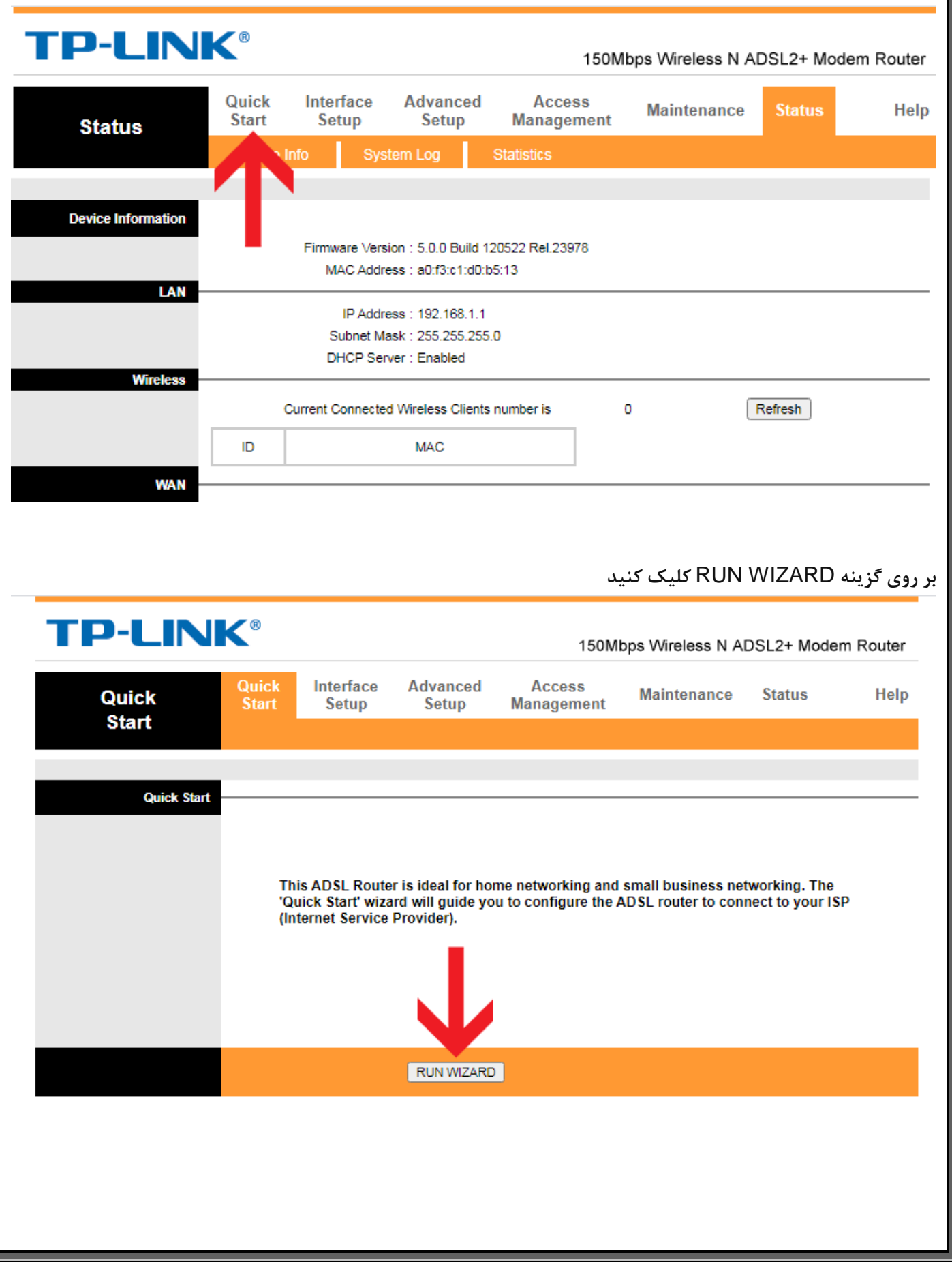

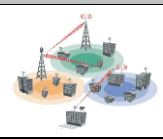

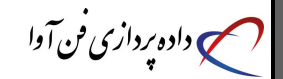

**بر روی** NEXT **کلیک کنید**

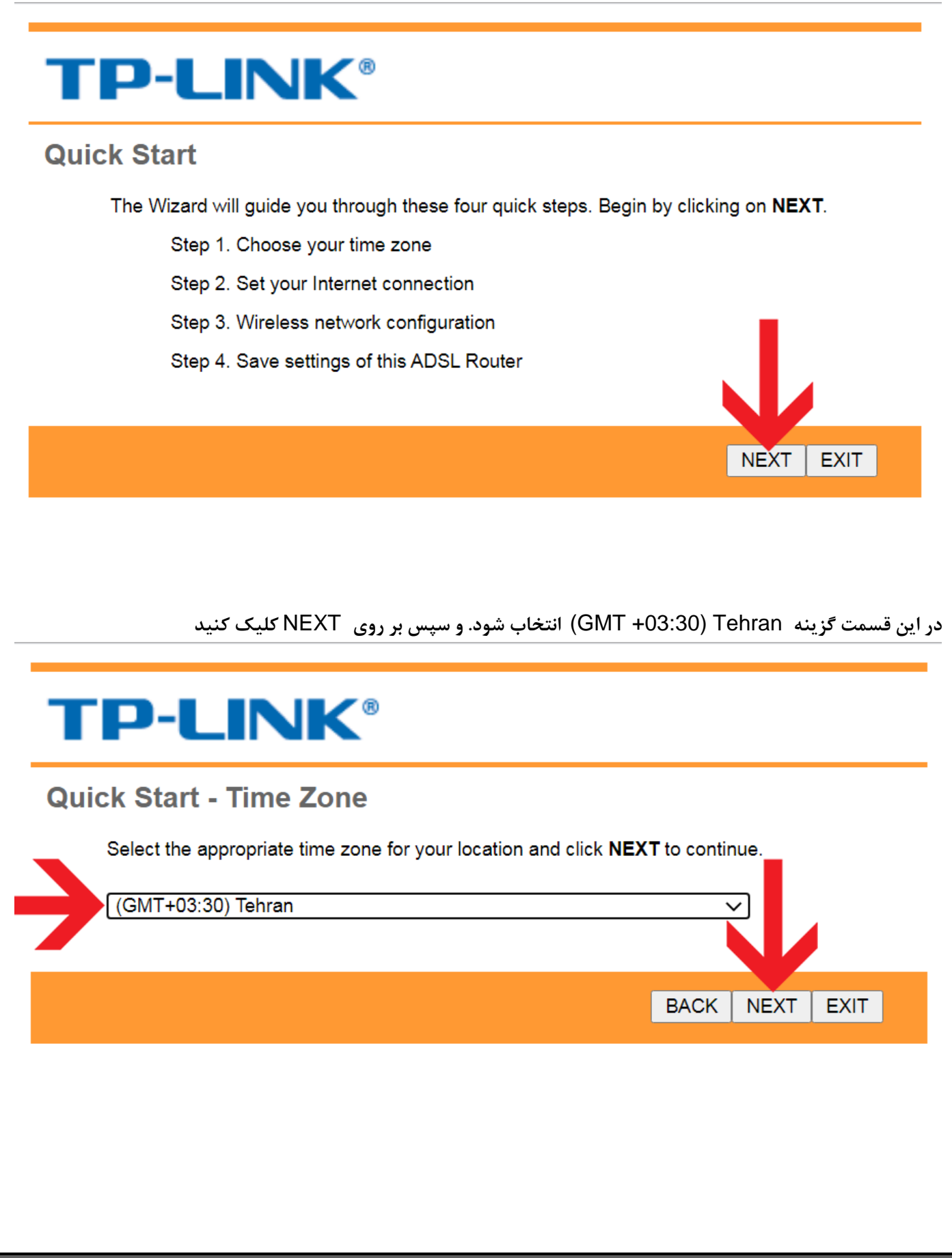

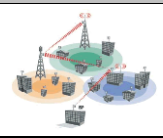

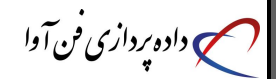

**گزینه** PPPoA/PPPoE **انتخاب شود. و سپس بر روی** NEXT **کلیک کنید**

# **TP-LINK®**

#### **Quick Start - ISP Connection Type**

Select the Internet connection type to connect to your ISP. Click NEXT to continue.

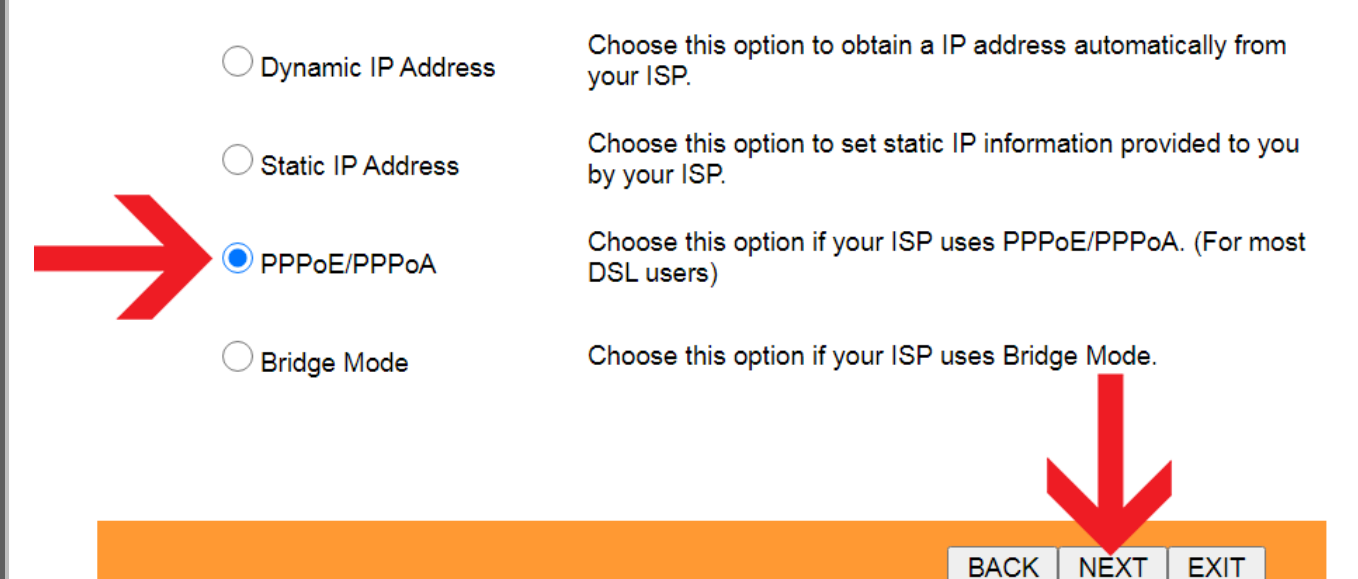

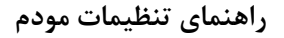

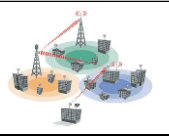

**در این صفحه :**

) داده پردازی فن آوا

- **-1** Name User **و** Password **که شرکت در اختیار شما قرار داده را وارد کنید .**
- **-2 مقادیر** VPI **و** VCI **متناسب با محدوده جغرافیایی باید ثبت شود. برای دریافت این مقادیر با ما تماس بگیرید.**
	- **-3 قسمت** Type Connection **گزینه** LLC PPPoE **انتخاب شود.** 
		- **-4 بر روی** NEXT **کلیک کنید**

## **TP-LINK®**

### **Quick Start - PPPoE/PPPoA**

Enter the PPPoE/PPPoA information provided to you by your ISP. Click NEXT to continue.

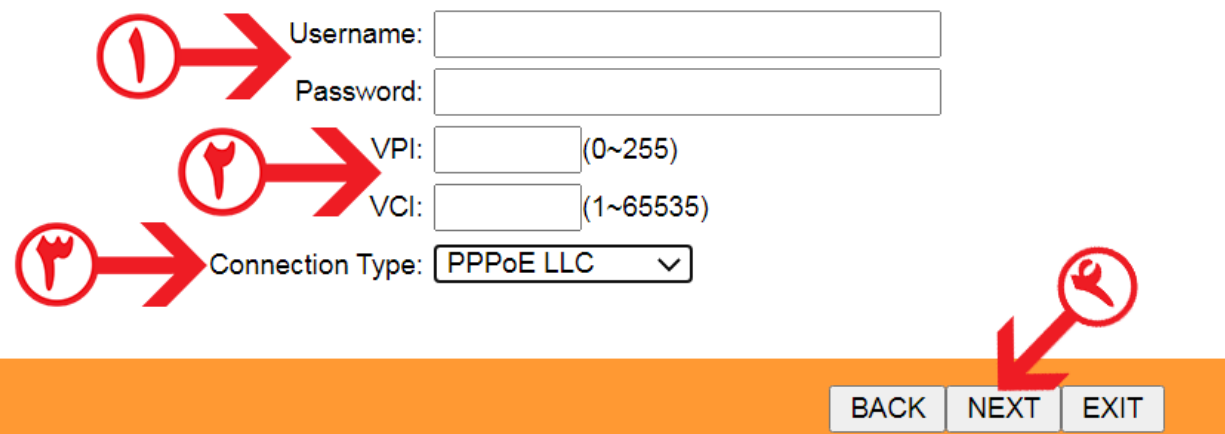

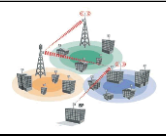

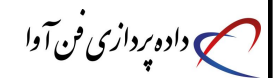

**در این صفحه :**

- **-1 قسمت** Point Access **گزینه** Activated **انتخاب شود.** 
	- **-2 در قسمت** (SSID (**نام وایرلس خود را وارد کنید .**
	- **-3 قسمت** SSID Broadcast **گزینه** Yes **انتخاب شود.**
- **.شود انتخاب** Auto-WPA/WPA2 **گزینه** Authentication Type **قسمت -4**
- **-5 درقسمت** Key Shared-Pre **رمز وایرلس مودم را وارد کنید. مقادیر باید حداقل 8 کارکتر باشد.**
	- **-6 بر روی** NEXT **کلیک کنید .**

NEXT

**EXIT** 

## **TP-LINK®**

#### **Quick Start - Wlan**

You may enable/disable Wlan, change the Wlan SSID and Authentication type in this page. Click NEXT to continue.

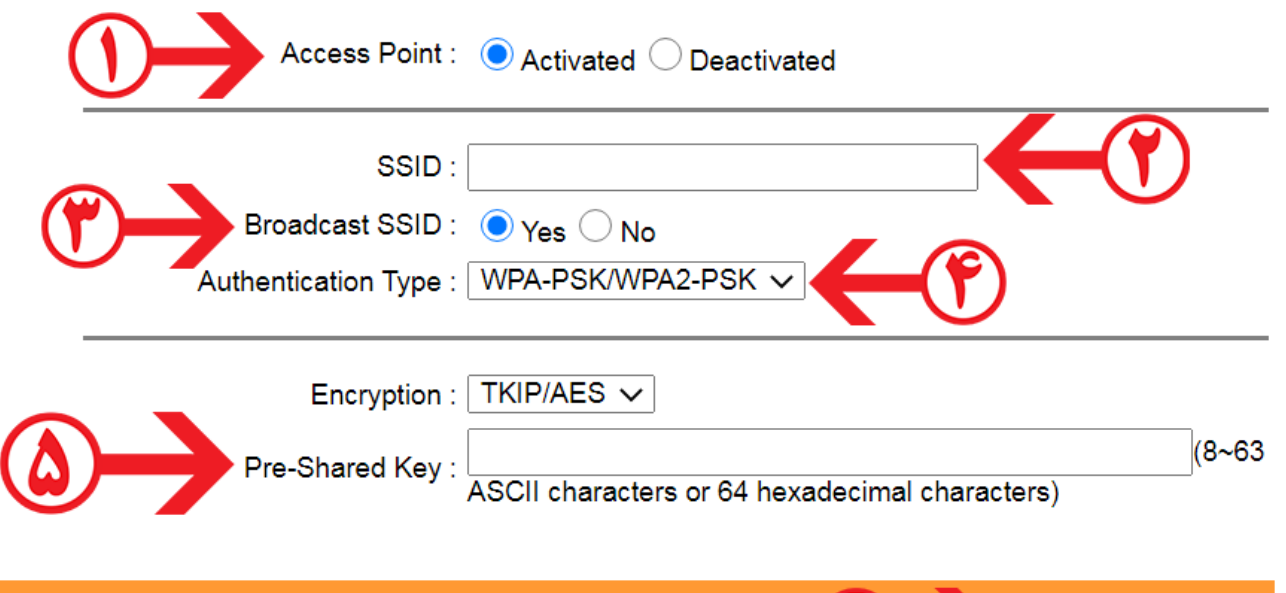

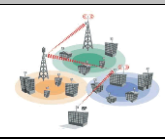

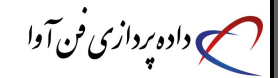

**در این صفحه بر روی** NEXT **کلیک کنید**

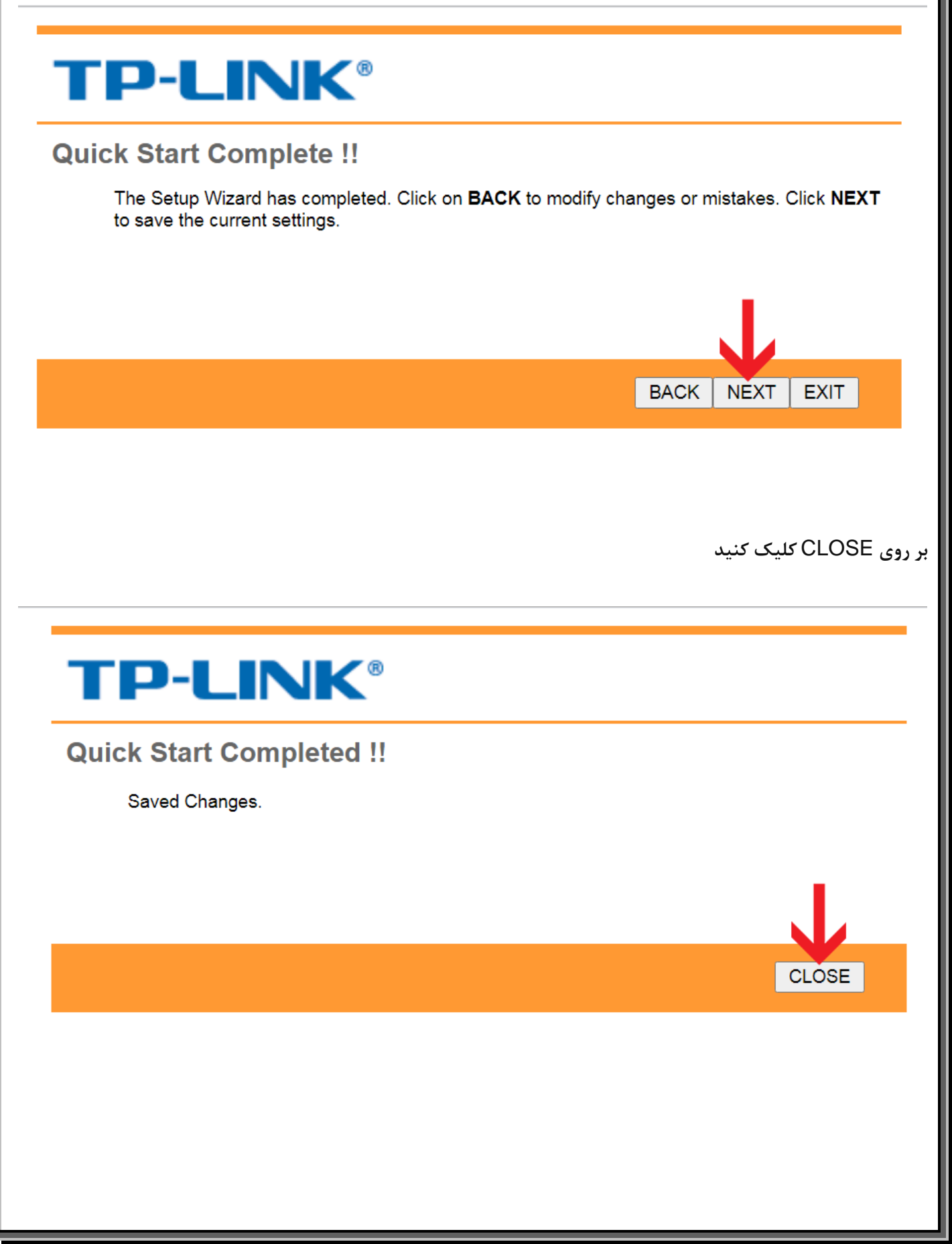